# Tarjeta de registro/login

## REGISTRACIÓN DE USUARIO

A continuación se presenta paso por paso el procedimiento para el registro de nuevo usuario. Ingresar a https://bidi.educacion.gob.ar/ ó http://argentina.gob.ar/educacion/biblioteca-digital

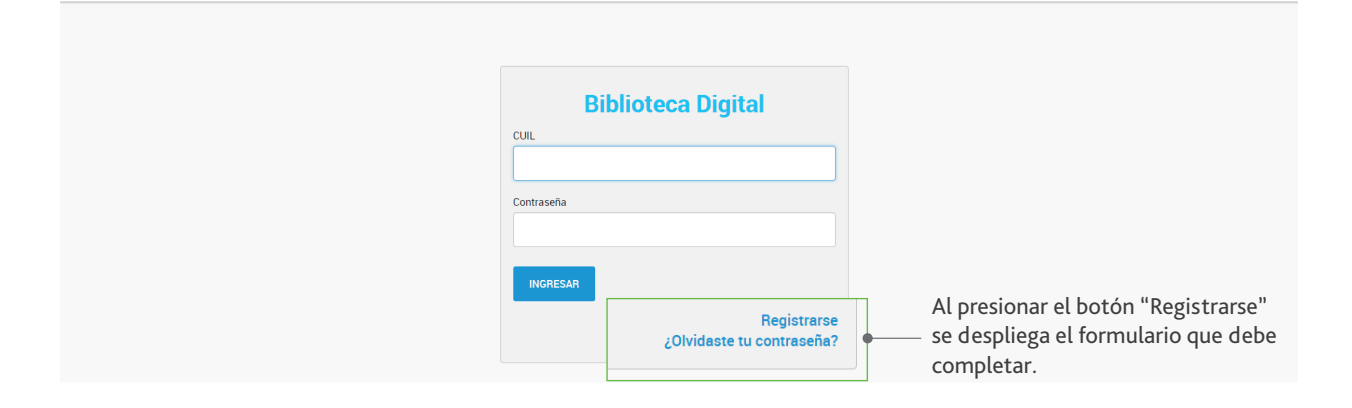

Los datos en todos los campos marcados con \* son obligatorios.

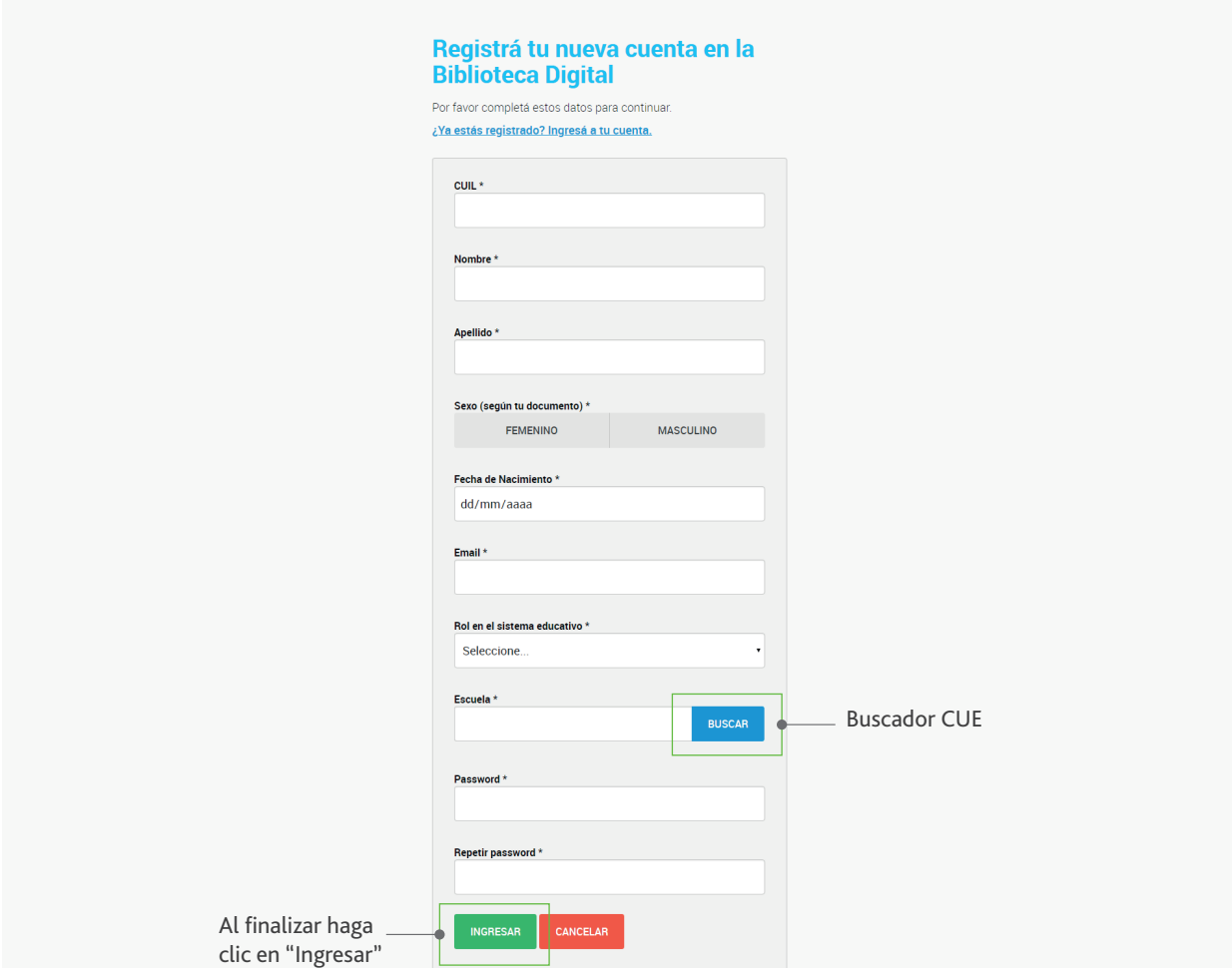

Ingresando su número de CUE - "Buscar" el buscador le traerá el nombre y dirección del establecimiento.

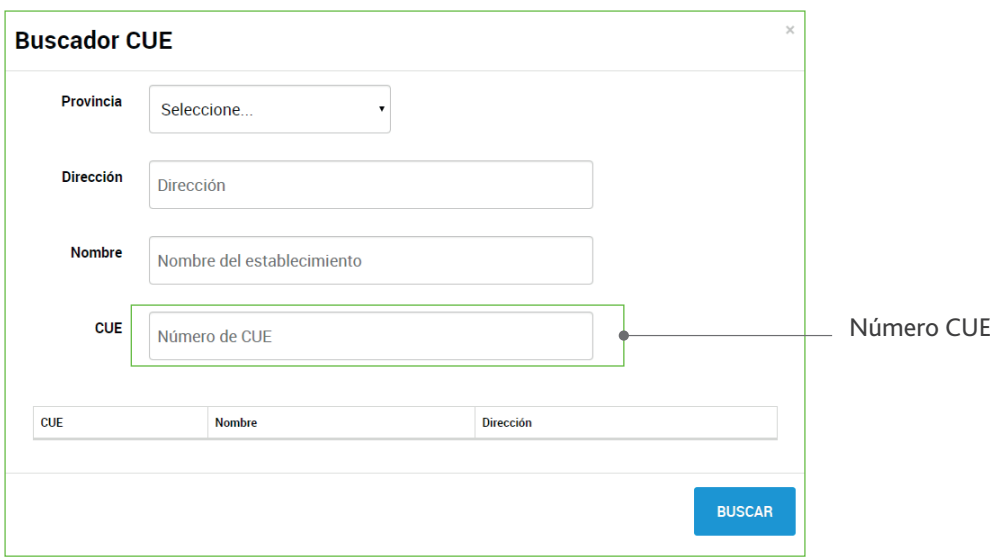

#### INGRESO AL SISTEMA

#### Para ingresar: https://bidi.educacion.gob.ar/

Si cuenta con usuario, podrá entrar al sistema completando sus datos, nombre de usuario y contraseña.

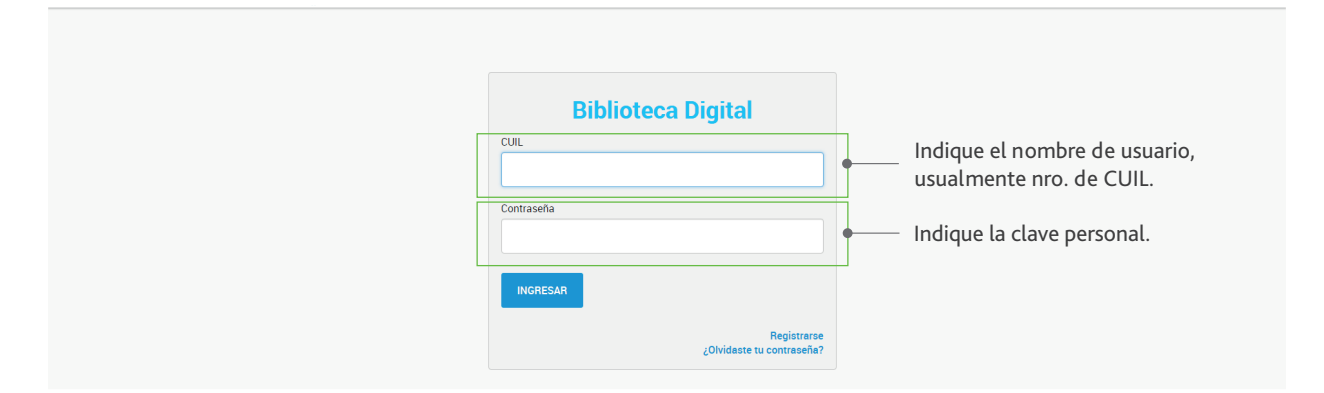

## RECUPERAR CONTRASEÑA

En la siguiente pantalla debe ingresar su usuario y hacer clic en el botón Recuperar Contraseña.

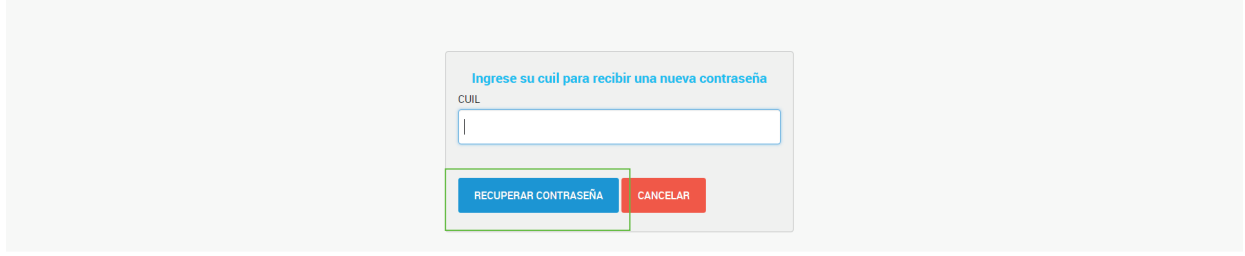

#### MI PERFIL

Desde Mi Perfil, descargue la App de BajaLibros.com, y seleccione el email a utilizar

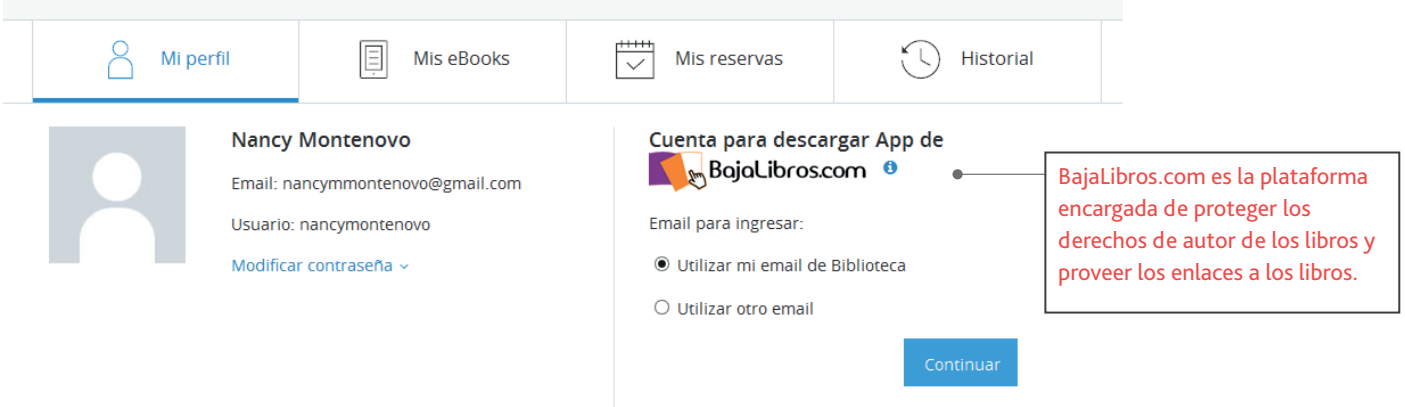

Debe seleccionar el email e ingresar contraseña.

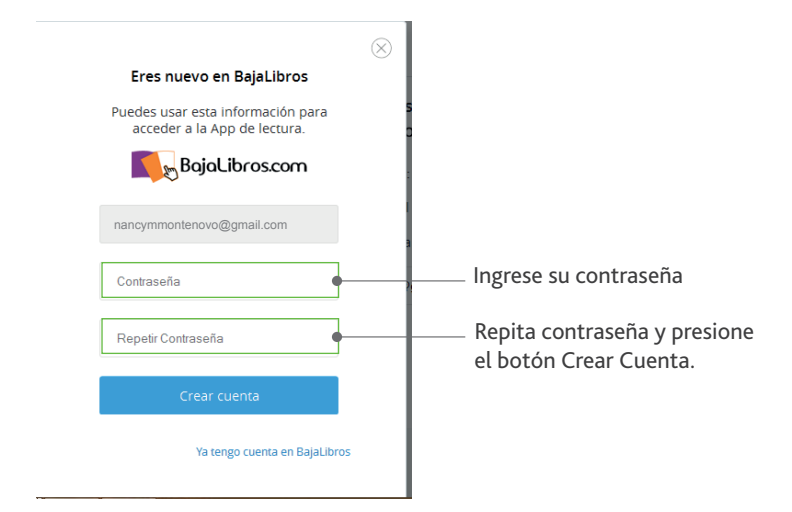

## DESCARGAR ADOBE DIGITAL EDITIONS

Descargue e instale la aplicación en su dispositivo, desde los links que se encuentran en la web.

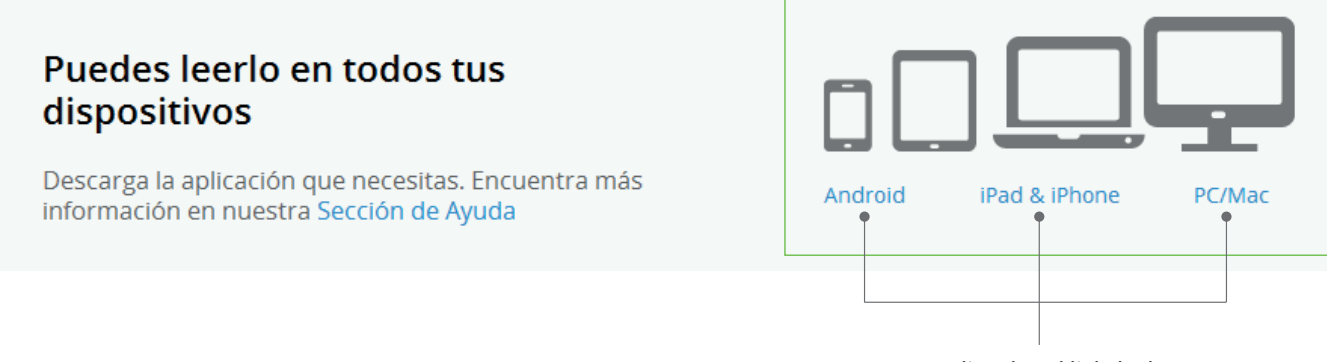

Haga un clic sobre el link de descarga de su dispositivo.

#### LINKS DE DESCARGA

- a) Android: https://play.google.com/store/apps/details?id=com.adobe.digitaleditions&hl=es
- b) iPad o iPhone: https://itunes.apple.com/es/app/adobe-digital-editions/id952977781?mt=8
- c) Pc: https://adedownload.adobe.com/pub/adobe/digitaleditions/ADE\_4.5\_Installer.exe
- d) Mac: https://adedownload.adobe.com/pub/adobe/digitaleditions/ADE\_4.5\_Installer.dmg

## AUTORIZACIÓN DEL EQUIPO

Una vez instalada la aplicación, le solicitará proveedor, usuario y contraseña para autorizar el dispositivo, aquí debes ingresar su email y contraseña informados anteriormente.

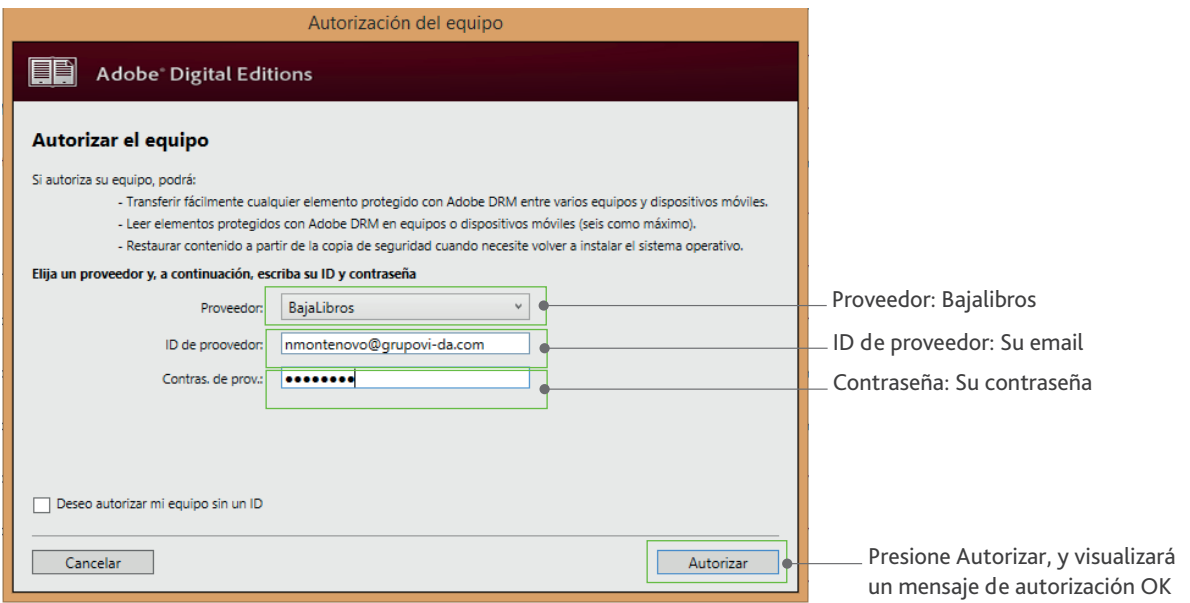

Presione Autorizar, y deberá visualizar un mensaje de autorización OK.

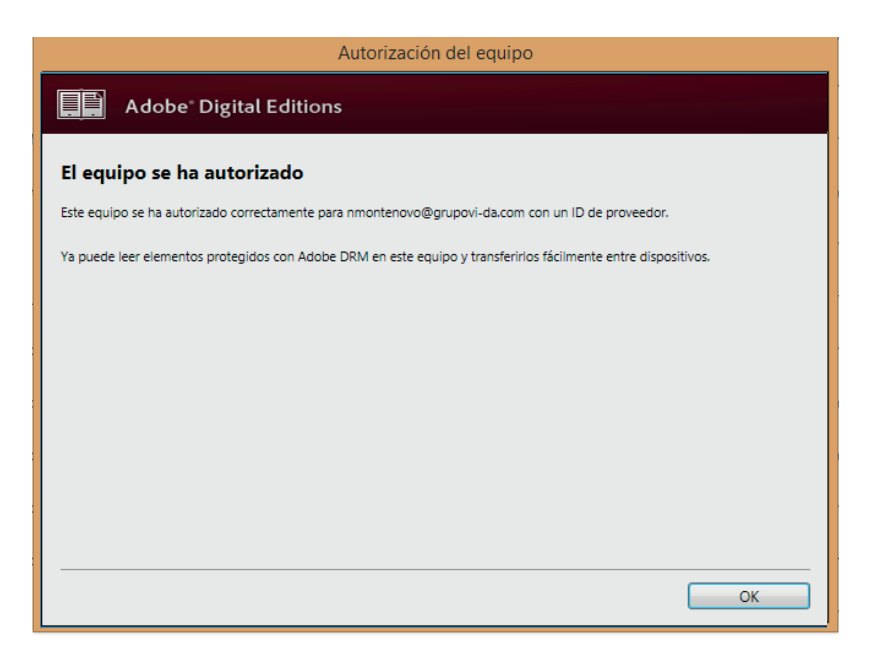

Al presionar OK, podrá comenzar a descargar ebooks desde la plataforma de biblioteca digital.

## INICIO

Pantalla inicial donde el usuario visualiza los ebooks del catálogo Recomendados por la Institución, podrá navegar, realizar búsquedas, acceder al catálogo completo presionando la opción Ver Catálogo, o también, desplegando el menú principal.

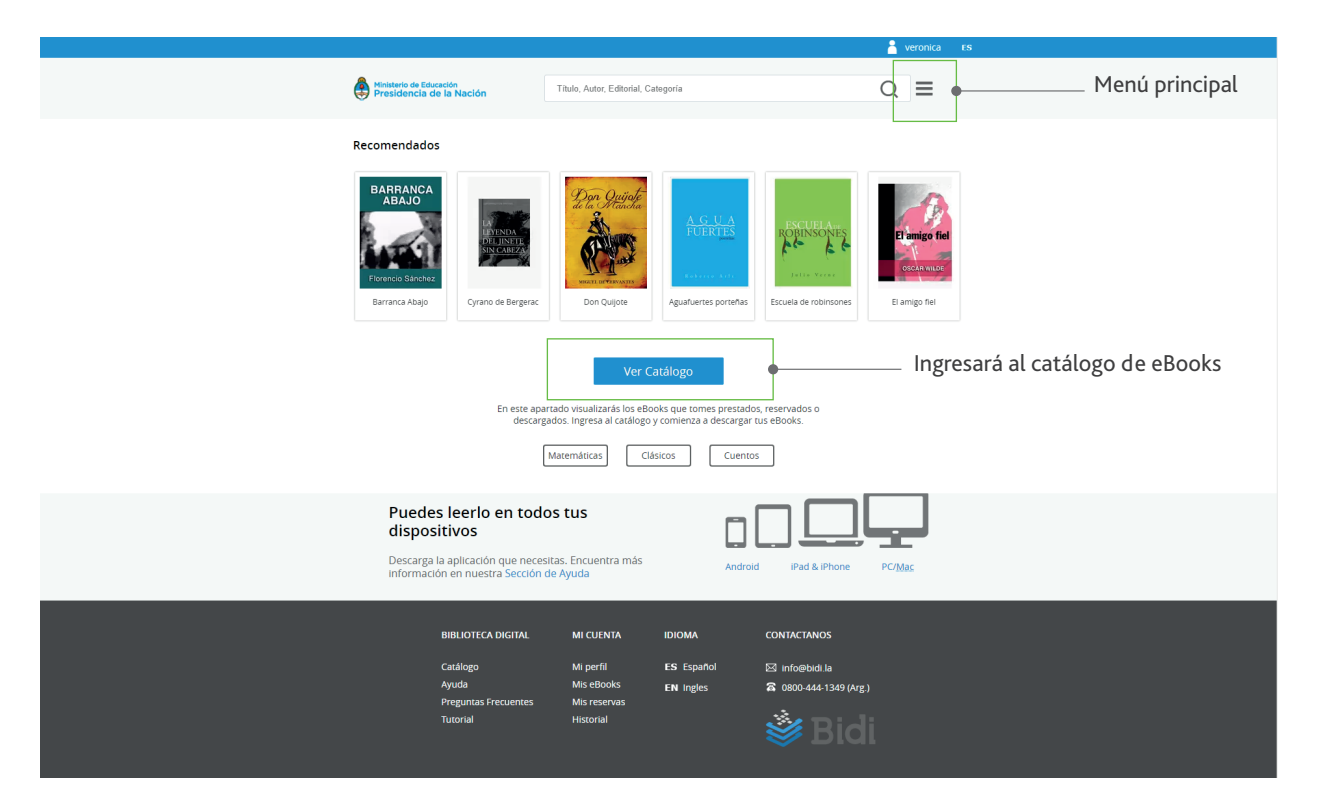

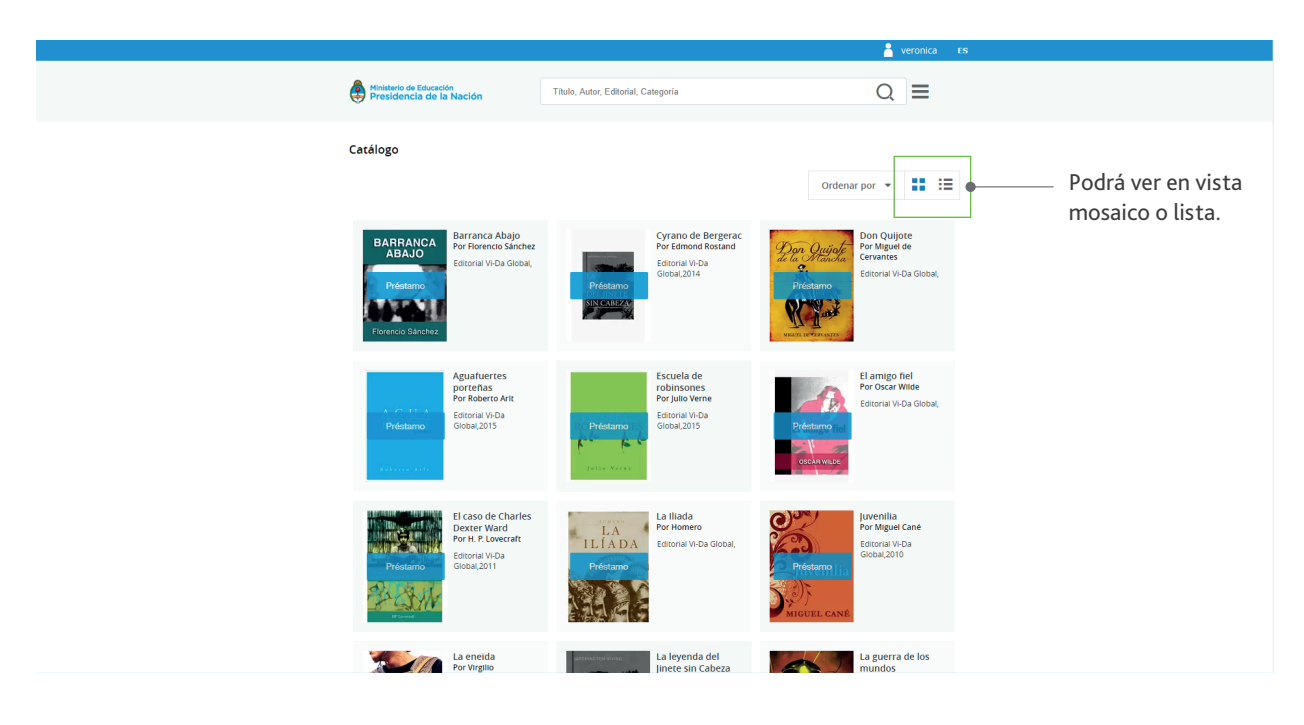

#### BUSCADOR

El buscador se encuentra visible en todo el sitio. Deberá posicionarse en el recuadro para introducir el texto a buscar (título, autor, editorial, categoría), presiona enter, o clic en la lupa.

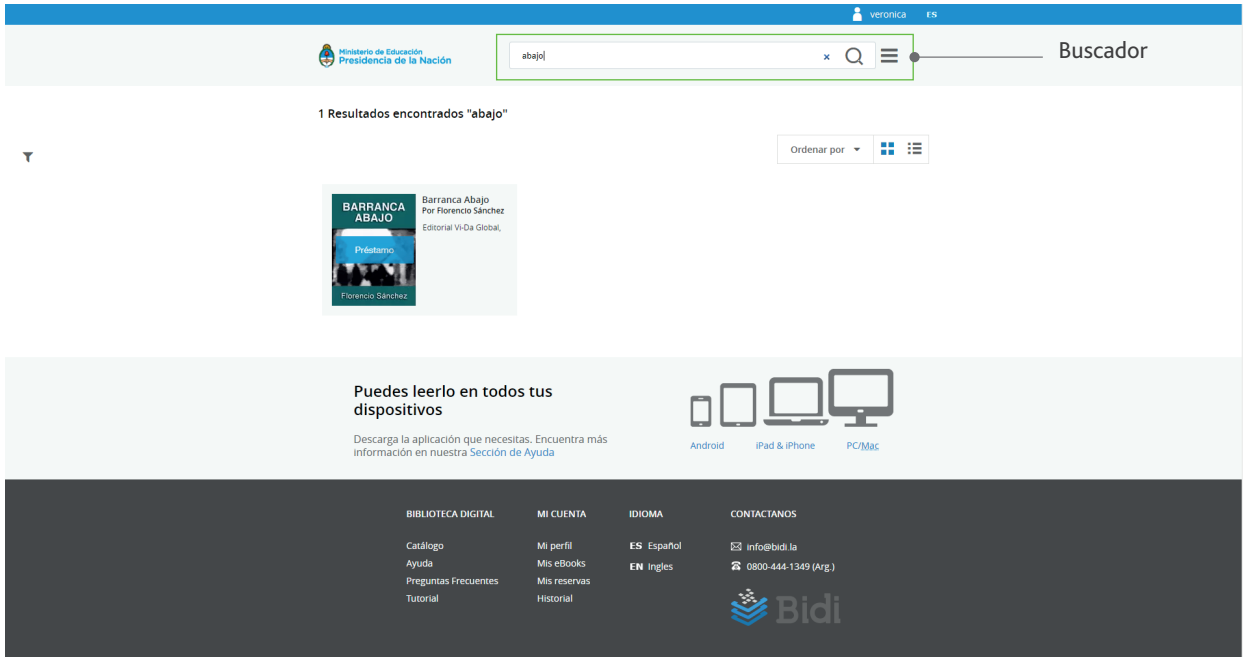

Podrá visualizar el resultado de búsqueda en vista Mosaico o lista, y también ordenar el resultado obtenido.

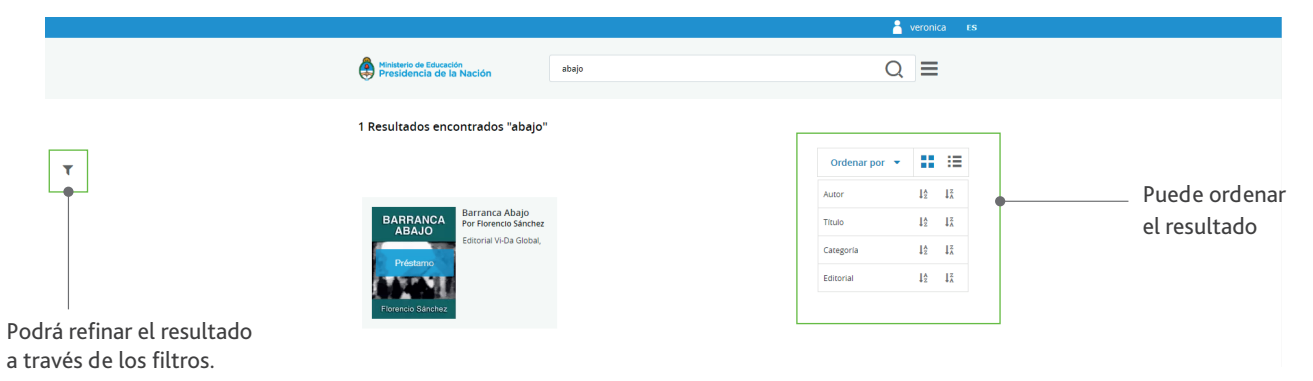

# PRÉSTAMO

Permite tomar un ebook en préstamo por un período de tiempo determinado.

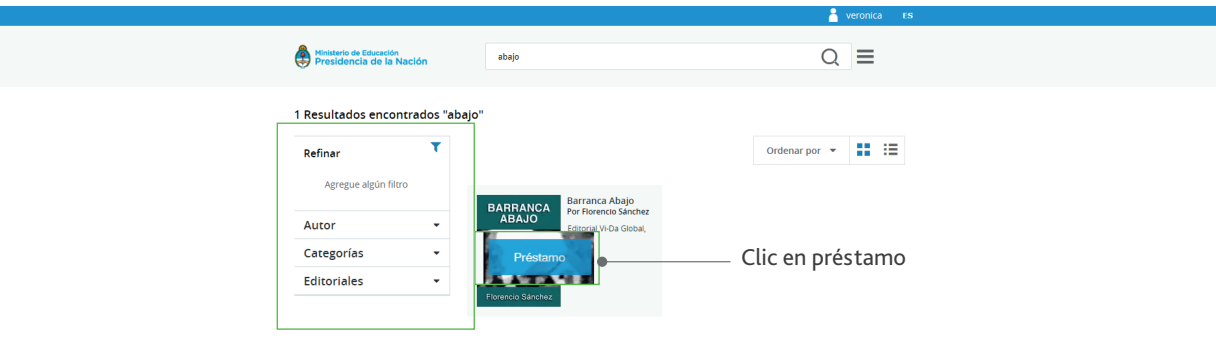

Al presionar Préstamo, se visualizará el siguiente mensaje:

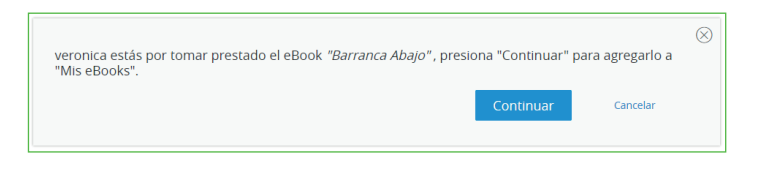

Acceder a Mis eBooks para poder descargarlo.

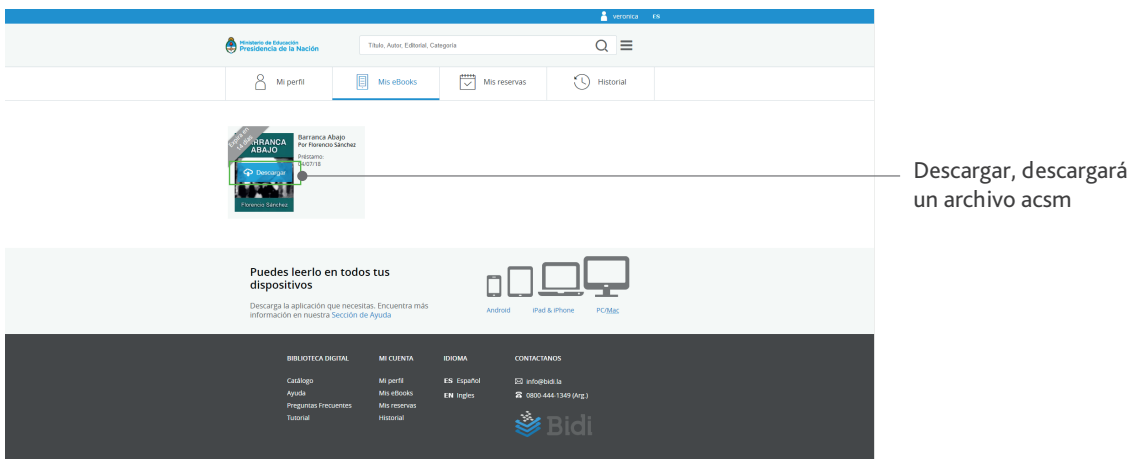

Verá en la aplicación que se encuentra la portada del ebook y la cantidad de días que lo tendrá disponible.

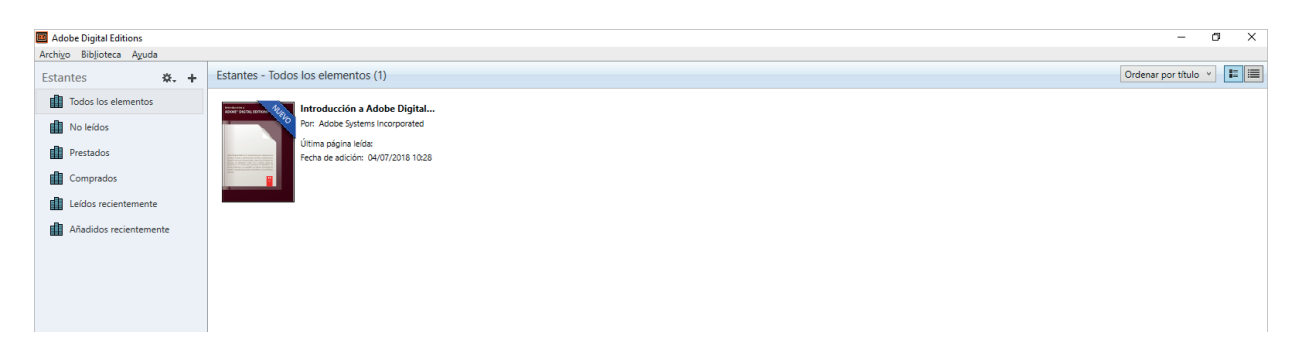

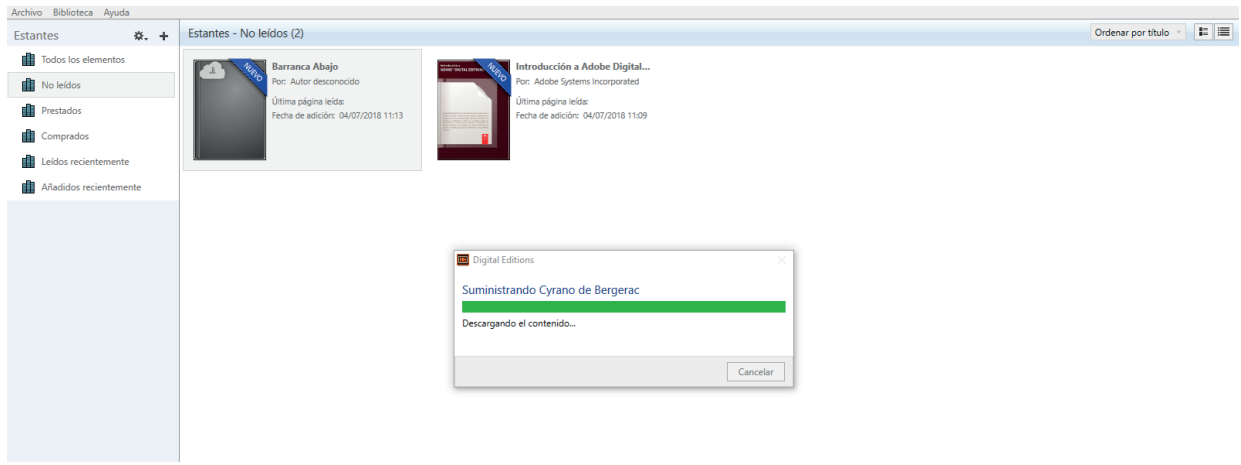

Presione sobre la portada y comenzará la extracción del libro

Una vez finalizada la extracción se puede comenzar a leer el libro

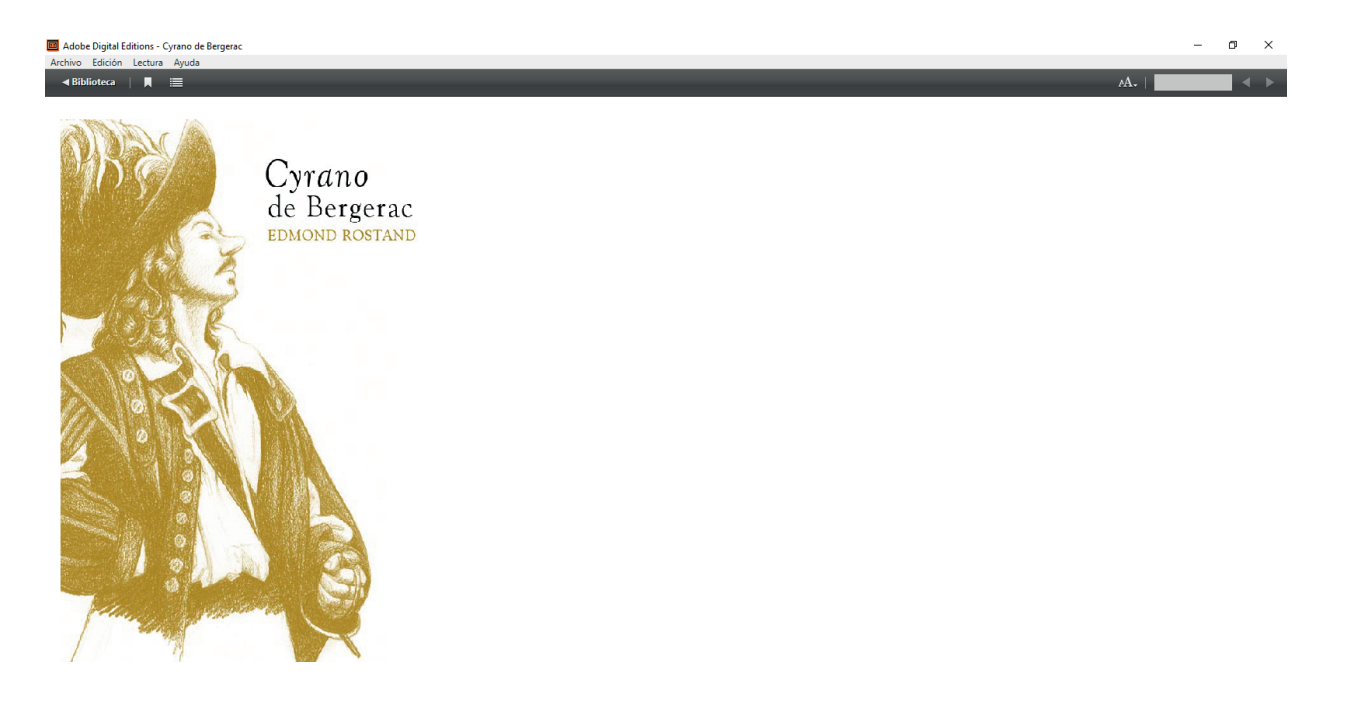

# DEVOLUCIÓN

Haga Clic derecho sobre la portada del eBook a devolver y presione en la opción Devolver elemento prestado.

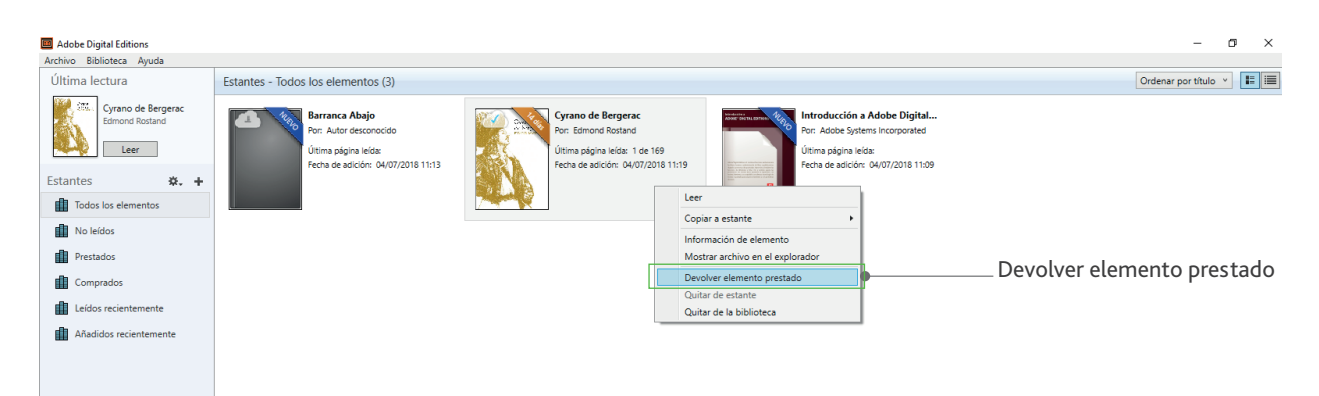

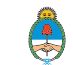